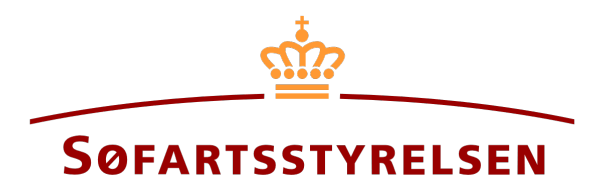

### **Optagelse af skib**

Digitalt Skibsregister Selvbetjeningen kan du tilgå på følgende link[: https://shipregistration.dma.dk](https://shipregistration.dma.dk/)

Når skibe skal optages i DAS, DIS eller fartøjsfortegnelsen, skal det anmeldes til Skibsregistret. Søfartsstyrelsens hjemmeside beskriver forløbet for digital anmeldelse [af ejerskifte af et registreret skib her.](https://www.soefartsstyrelsen.dk/syn-and-registrering/skibsregistrering-og-afgift/optagelse-af-skib-i-dansk-register-og-udstedelse-af-nationalitetsbevis)

Denne vejledning forklarer hvordan du i det Digitale Skibsregisters Selvbetjening kan anmelde et skib, der ikke er registreret i et dansk skibsregister. Guiden dækker ikke over bareboat-ind registreringer, da disse er beskrevet i en særskilt guide for bareboat-ind. Guiden beskriver hvordan et skib kan optages hvis ejer har ejet skibet i nogen tid, men først nu ønsker skibet registreret under dansk flag eller hvis der også skal registreres et ejerskifte, heriblandt hvis skibet sælges betinget. Selvbetjeningen er delt op i flow, som er delt op i trin, der intuitivt fører brugeren igennem frem til at anmeldelsen sendes til manuel sagsbehandling ved Skibsregistret.

Følgende er nødvendigt for at kunne foretage anmeldelsen:

- MitID for at kunne logge ind i Digitalt Skibsregister Selvbetjening
- Basale tekniske oplysninger vedrørende størrelsen på skibet
- Skibet skibsregisternummer, såfremt skibet har været optaget i de danske skibsregistre DAS, DIS eller FTJ før og det nu ønskes genoptaget igen
- Skibsidentifikationsoplysninger
	- o Skibets navn, hjemsted, type, mm.
- Oplysninger om ejerforhold for relevante parter
	- o Overtagelsesdato
	- o For nuværende ejer(e) (uden salg) eller køber(e) og sælger(e) (såfremt et salg også skal registreres) af typen person:
		- Fornavn
		- Efternavn
		- Email-adresse\*
		- Bopælsadresse\*
		- Fødselsdato\*
	- o Følgende oplysninger for ejer(e) (uden salg) eller køber(e) og sælger(e) (såfremt et salg også skal registreres) af typen virksomhed:
		- CVR-nummer
- × Oplysninger på tegningsberettiget/tegningsberettigede
	- Fornavn  $\bullet$
	- Efternavn  $\bullet$
	- Email-adresse\*  $\bullet$
	- Bopælsadresse\*  $\bullet$
	- Fødselsdato\*  $\bullet$
- Tekniske oplysninger på skibet i form af enten A) eller B):
	- A) Såfremt skibet ikke er målt endnu: Oplysninger på skibsmåler eller klasseselskab, som inviteres til at udføre og  $\circ$ indtaste de tekniske oplysninger om skibet
	- o B) Såfremt skibet allerede er målt af en skibsmåler eller klasseselskab: Målebrev, leveret af skibsmåler eller klasseselskab, som kan vedhæftes til anmeldelsen
- Oplysninger om skibets historik  $\bullet$

\*Fornavn og efternavn er altid nødvendigt at indtaste på hver part. Email-adresse, bopælsadresse samt fødselsdato er nødvendigt, såfremt en part skal inviteres til at signere digitalt via MitID.

#### Indhold:

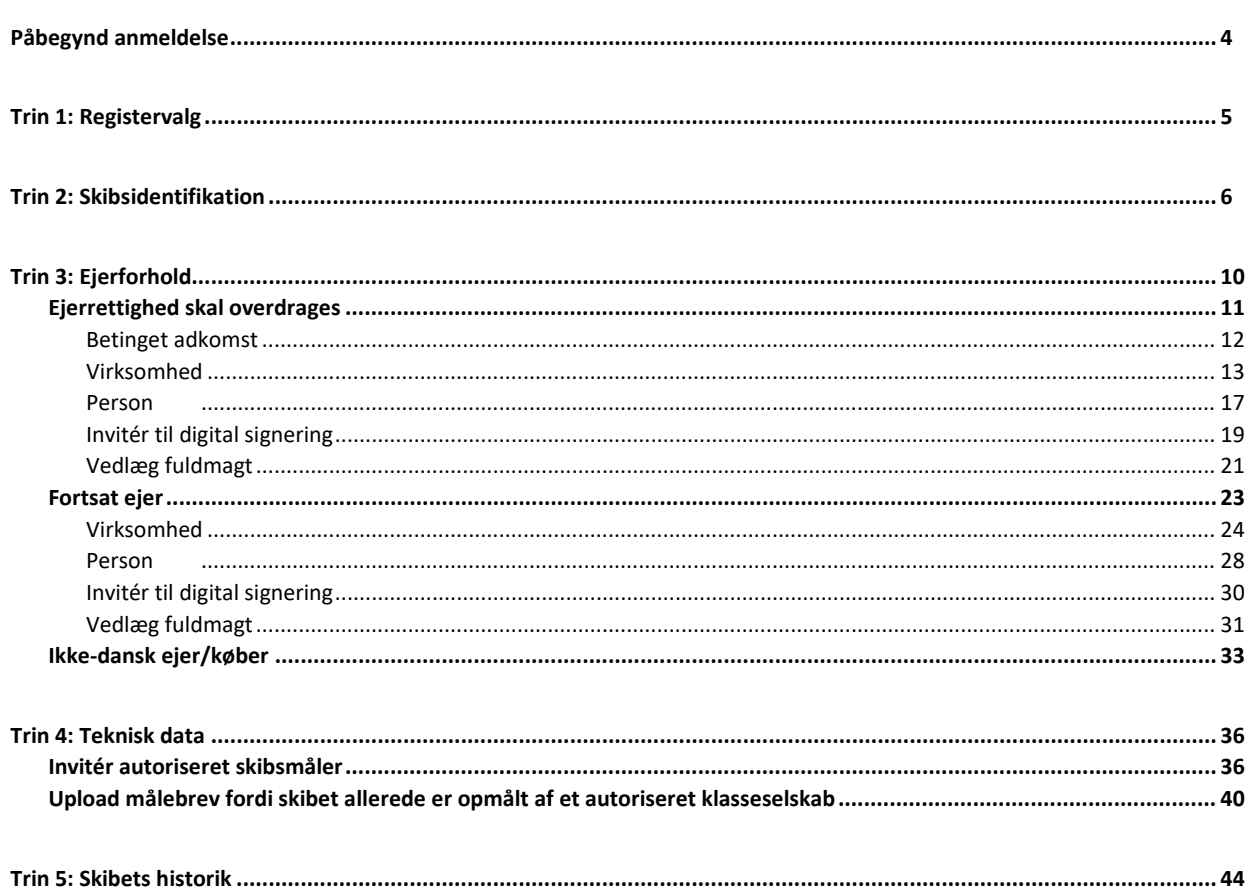

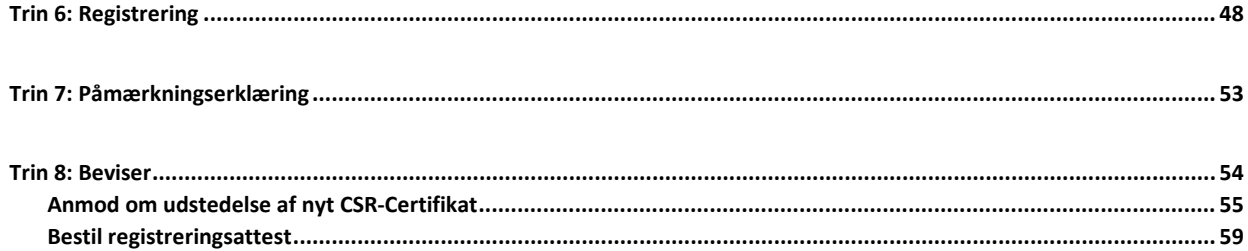

## <span id="page-3-0"></span>**Påbegynd anmeldelse**

Når du er logget ind, bliver du mødt af nedenstående visning. Du skal klikke på ikonet "Skibe" i menuen til venstre.

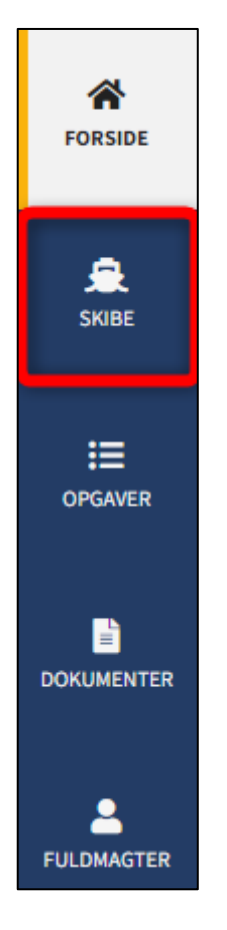

*Menuen for Digitalt Skibsregisters Selvbetjening*

Du skal klikke på "tilføj skib" for at påbegynde en registrering om optagelse af skib.

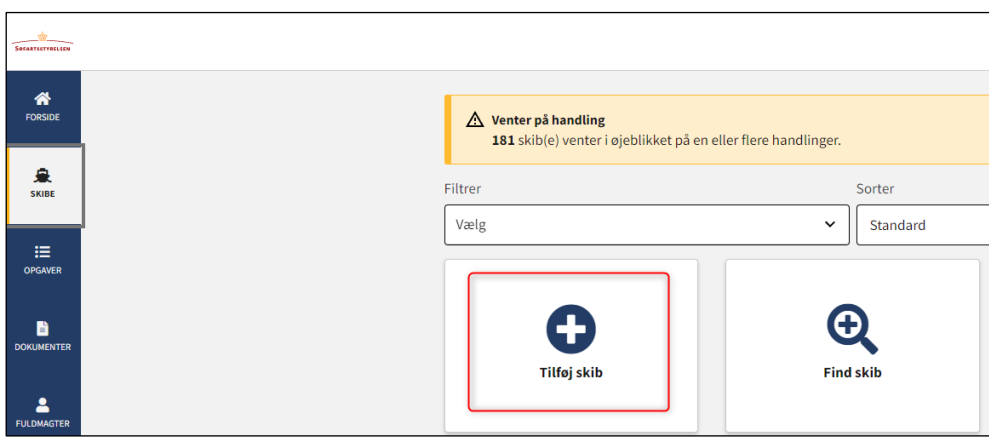

*Sådan tilføjes eller fremsøges et skib*

## <span id="page-4-0"></span>**Trin 1: Registervalg**

Vælg skibets anvendelse fra dropdown feltet.

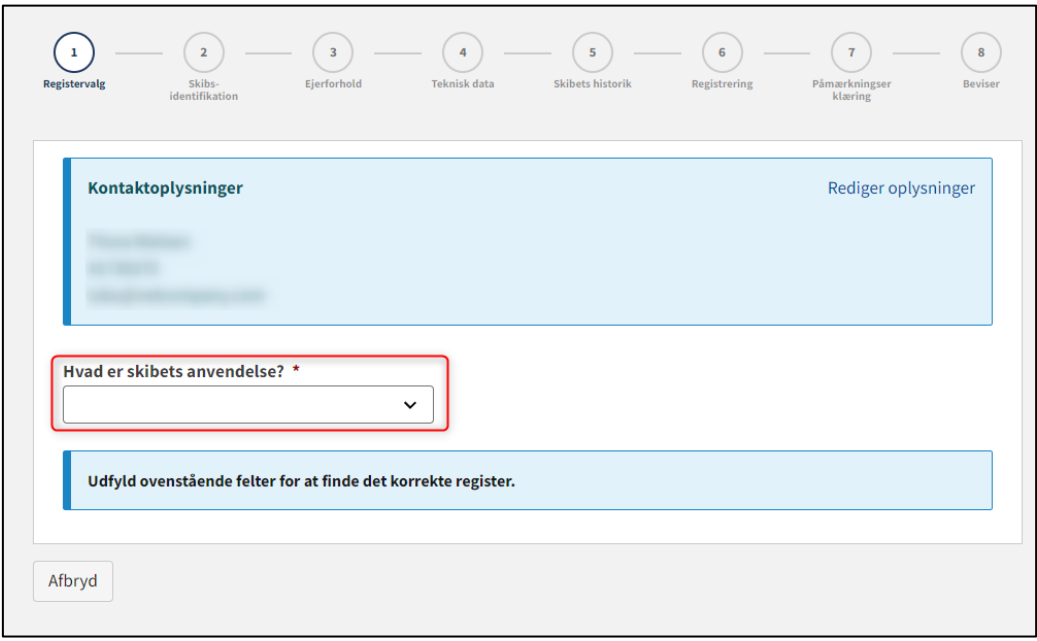

*Trin 1: Registervalg for optagelse af skib*

Systemet tilbyder nu en række muligheder. For hver mulighed vælg det ønskede indtil systemet viser hvilket eller hvilke registre, som skibet kan registreres i.

Vælg det ønskede register.

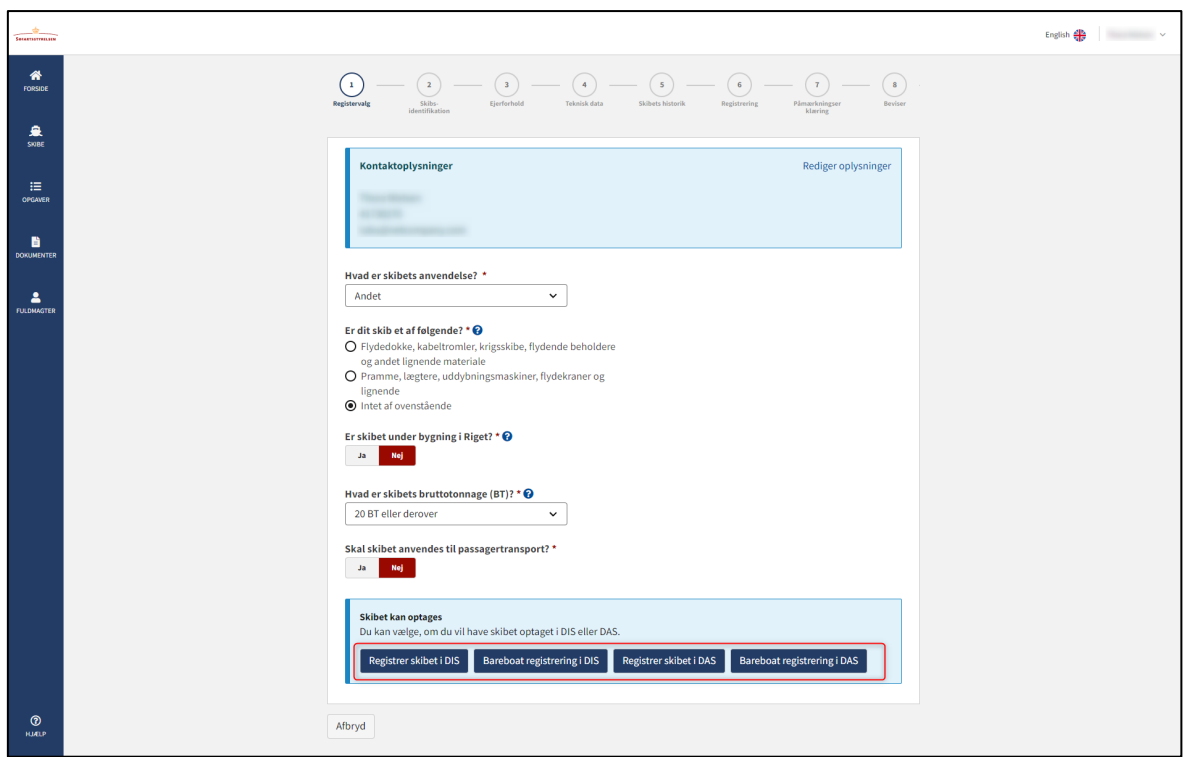

*Trin 1: Registervalg for optagelse af skib*

## <span id="page-5-0"></span>**Trin 2: Skibsidentifikation**

Udfyld følgende felter, som er påkrævet:

- Skibets navn
- Anvendelsestype
- Skibets hjemsted
- Bruttotonnage BT (EU)
- Nettotonnage NT (EU)

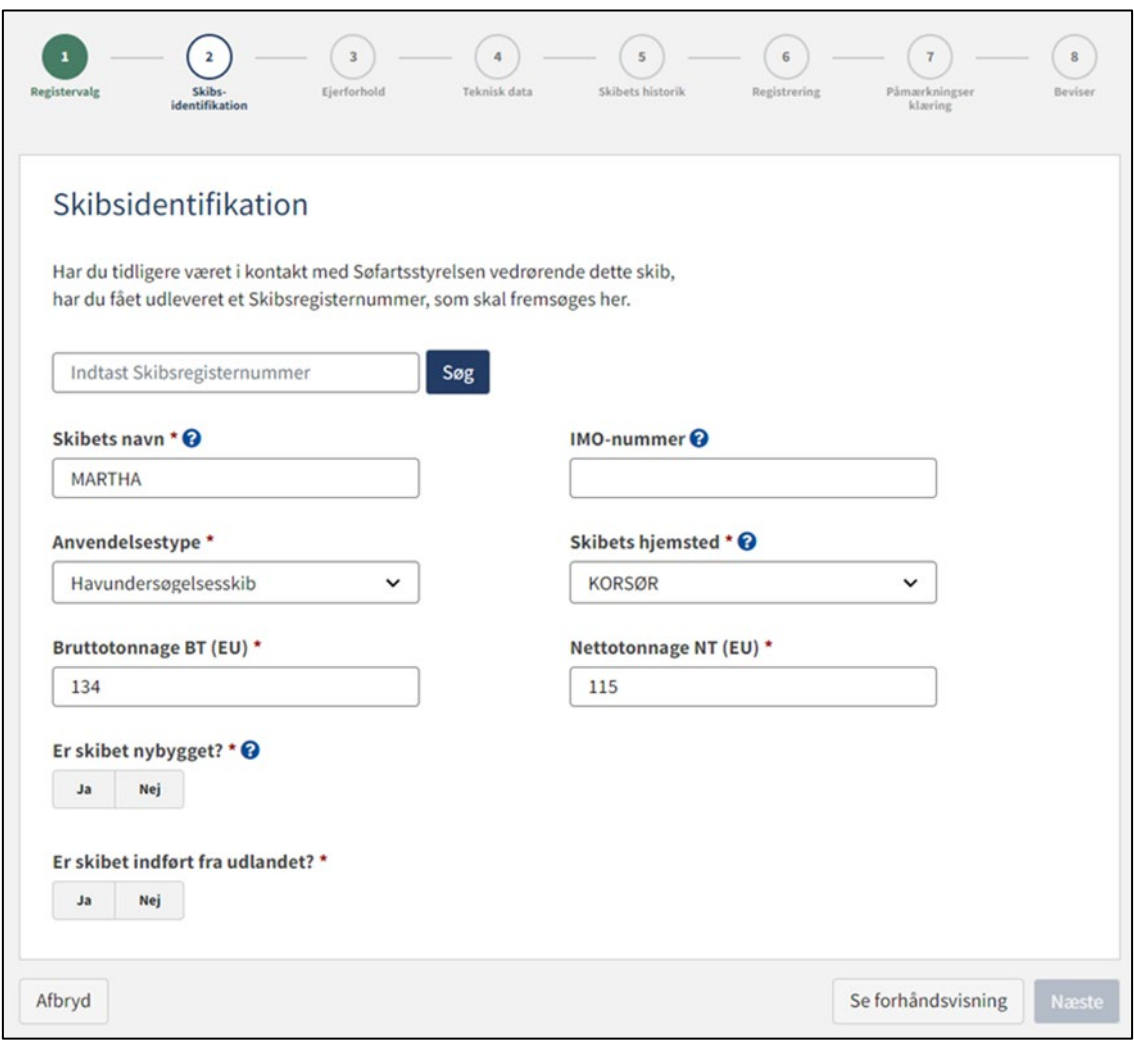

*Trin 2: Skibsidentifikation for optagelse af skib*

Vælg "Ja" eller "Nej" ud for følgende:

- Er skibet nybygget?
- Er skibet indført fra udlandet?

Systemet tilbyder nu en række muligheder. Såfremt der vælges "Ja" ud for "Er skibet indført fra udlandet" tilbyder systemet mulighed for at angive flere oplysninger vedrørende dette.

![](_page_6_Picture_38.jpeg)

*Trin 2: Skibsidentifikation for optagelse af skib: Skibet er indført fra udlandet*

Såfremt der vælges, at skibet er nybygget, så vælg hvorvidt det er bygget på mere end ét værft. Systemet tilbyder nu mulighed for at udfylde informationer om et eller flere værfter.

Udfyld informationer om værft(er) ved at klikke på "Find byggeværft".

![](_page_7_Picture_30.jpeg)

*Trin 2: Skibsidentifikation for optagelse af skib*

Følg instruktionerne i dialogboksen, der åbner op, og vælg det ønskede værft.

![](_page_7_Picture_31.jpeg)

*Trin 2: Skibsidentifikation for optagelse af skib: Find byggeværft dialogboks*

Udfyld byggenummer og byggeår, hvorefter det bliver muligt at fortsætte til næste trin.

Klik "Næste".

![](_page_8_Picture_16.jpeg)

*Trin 2: Skibsidentifikation for optagelse af skib*

## <span id="page-9-0"></span>**Trin 3: Ejerforhold**

Vælg hvorvidt ejerrettigheder skal overdrages (ved salg af skib) eller om nuværende ejer er fortsat ejer.

![](_page_9_Picture_16.jpeg)

*Trin 3: Ejerforhold for optagelse af skib*

## <span id="page-10-0"></span>**Ejerrettighed skal overdrages**

Vælg "Ejerrettigheder skal overdrages".

Her kan der indtastes købesum og vælges valuta.

Angiv dato for overtagelse.

![](_page_10_Picture_27.jpeg)

![](_page_10_Figure_5.jpeg)

#### <span id="page-11-0"></span>**Betinget adkomst**

Sæt hak ved "Betinget adkomst", hvorefter et felt, hvor man kan indtaste betingelser, vil dukke op.

Angiv betingelser for den betingede adkomst. Disse betingelser vil blive vurderet af Skibsregistret, hvorvidt de kan tillades.

![](_page_11_Picture_38.jpeg)

*Trin 3: Ejerforhold for optagelse af skib*

Klik på "Tilføj køber" for hver køber, der skal overtage ejerandele i skibet ved dette salg og "Tilføj sælger" for hver sælger, der skal overdrage ejerandele i skibet ved dette salg.

![](_page_11_Picture_39.jpeg)

*Trin 3: Ejerforhold for optagelse af skib: Tilføj køber eller sælger*

Vælg "Virksomhed" eller "Person" ud for type og udfyld de påkrævet felter som anvist.

#### <span id="page-12-0"></span>**Virksomhed**

Ved "Virksomhed" skal virksomheden fremsøges ved klik på "Fremsøg virksomhed" knappen, hvorefter en dialogboks åbner, hvor man kan fremsøge virksomheden.

![](_page_12_Picture_19.jpeg)

*Trin 3: Ejerforhold for optagelse af skib: Fremsøgning af virksomhed*

Såfremt det ønskes, at virksomhedens tegningsberettiget skal underskrive digitalt via MitID medarbejdersignatur, så skal der udfyldes følgende oplysninger på tegningsberettiget:

- Fornavn
- Efternavn
- Email

Vælger man også at udfylde følgende oplysninger, så kan tegningsberettiget underskrive via login med deres private MitID:

- **Adresse**
- Fødselsdato

Der kan udfyldes følgende oplysninger:

• Telefonnummer

Hvis der er flere tegningsberettigede, så klik på "Tilføj tegningsberettiget / Prokurist" og udfyld ligeledes felterne som beskrevet foroven for hver tegningsberettiget, der ønskes at blive tilføjet.

![](_page_13_Picture_70.jpeg)

*Trin 3: Ejerforhold for optagelse af skib: Tilføj tegningsberettiget / Prokurist*

Hvis man ønsker at fjerne en tegningsberettiget, klik på "Slet denne tegningsberettigede / Prokurist".

![](_page_14_Picture_12.jpeg)

*Trin 3: Ejerforhold for optagelse af skib: Slet tegningsberettiget / Prokurist*

Såfremt det ønskes, at tegningsberettiget ikke skal inviteres digitalt, men at der i stedet skal vedhæftes en analog fuldmagt, skal der sættes hak ved "Jeg vedlægger fuldmagt, da det ikke er muligt at invitere til digital signering. Bemærk, at hvis du vedlægger en papirfuldmagt, skal dokumentationen til godkendelse hos Skibsregistret."

Angiv antal parter i skib, som køber erhverver i brøker. Såfremt der er én køber, der overtager hele skibet kan "1" angives.

Angiv antal parter i skib, som sælger overdrager i brøker. Såfremt der er én sælger, der overdrager hele skibet kan "1" angives.

Ved flere købere skal der tages stilling til hvem, der er bestyrende/korresponderende reder.

![](_page_15_Picture_32.jpeg)

*Trin 3: Ejerforhold for optagelse af skib: Tilføj køber*

#### <span id="page-16-0"></span>**Person**

Ved "Person" skal der først forholdes sig til hvorvidt personen er dansk eller ikke-dansk nationalitet. Dernæst skal følgende oplysninger udfyldes:

- Fornavn
- Efternavn
- Email
- **Adresse**
- Fødselsdato
- Antal parter i skib (Anført i brøker)

Der kan udfyldes følgende oplysninger:

• Telefonnummer

Såfremt det ønskes, at personen ikke skal inviteres digitalt, men at der i stedet skal vedhæftes en analog fuldmagt, skal der sættes hak ved "Jeg vedlægger fuldmagt, da det ikke er muligt at invitere til digital signering. Bemærk, at hvis du vedlægger en papirfuldmagt, skal dokumentationen til godkendelse hos Skibsregistret."

Angiv antal parter i skib, som køber erhverver i brøker. Såfremt der er én køber, der overtager hele skibet kan "1" angives.

Angiv antal parter i skib, som sælger overdrager i brøker. Såfremt der er én sælger, der overdrager hele skibet kan "1" angives.

![](_page_16_Picture_88.jpeg)

*Trin 3: Ejerforhold*

Ved flere købere skal der tages stilling til hvem, der er bestyrende/korresponderende reder.

![](_page_17_Picture_28.jpeg)

*Trin 3: Ejerforhold*

Hvis en part er blevet tilføjet ved en fejl, er det muligt at fjerne denne ved at klikke på "Slet denne køber/sælger/ejer".

![](_page_17_Picture_29.jpeg)

#### *Trin 3: Ejerforhold*

Når alle påkrævet felter er udfyldt bliver det muligt at invitere alle, der skal signere digitalt ved at klikke på "Invitér til underskrift". Såfremt der er valgt, at der skal vedlægges fuldmagt for samtlige parter, så vil knappens label være "Gem og verificér".

#### <span id="page-18-0"></span>**Invitér til digital signering**

Klik på "Invitér til underskrift" / "Gem og verificér" og systemet vil sende en mail til de parter, der skal signere digitalt. Så snart alle parter, der skal underskrive digitalt, har underskrevet eller der er valgt, at der skal vedlægges fuldmagt for samtlige parter, så vil det blive muligt at uploade dokumentation.

![](_page_18_Picture_41.jpeg)

*Trin 3: Ejerforhold for optagelse af skib: Invitér til underskrift*

Alle felter bliver låst for redigering og systemet viser, hvem der mangler at signere digitalt. Såfremt der er opdaget fejl i de indtastede oplysninger, så er det muligt at tilbagetrække invitationerne, tilrette og invitere igen. Dette kan gøres ved at klikke på "Tilbagetræk invitationer" knappen

![](_page_18_Picture_42.jpeg)

*Trin 3: Ejerforhold for optagelse af skib: Tilbagetræk invitationer*

Åben anmeldelsen igen, når alle har underskrevet digitalt.

**NB.: Hvis anmelder har udfyldt sin mailadresse under profilsiden (ved at holde musen over sit navn og klikke på profil øverst til højre), så vil der blive sendt en mail til denne mailadresse om, at anmeldelsen kan fortsætte, så snart alle parters opgaver er udført.**

### <span id="page-20-0"></span>**Vedlæg fuldmagt**

Såfremt der er parter, der skal vedlægges fuldmagt for, vil det være muligt at uploade bilag til anmeldelsen. Klik på "Upload dokumentation".

![](_page_20_Picture_37.jpeg)

*Trin 3: Ejerforhold for optagelse af skib: Upload dokumentation*

Hiv filerne ind i den stiplede kasse for oven eller klik på "Vælg fil(er)" for at vælge de filer, der ønskes uploadet.

![](_page_20_Picture_38.jpeg)

*Trin 3: Ejerforhold for optagelse af skib: Upload dokumentation*

Når alle filer, der ønskes uploadet, er tilføjet til listen, klik på "OK".

![](_page_20_Picture_39.jpeg)

*Trin 3: Ejerforhold for optagelse af skib: Upload dokumentation*

Systemet viser listen over dokumenter, der ønskes vedlagt anmeldelsen. Klik på "Upload vedlagte dokumenter".

![](_page_21_Picture_23.jpeg)

*Trin 3: Ejerforhold for optagelse af skib: Upload dokumentation*

Systemet vil vise, at upload af filen/filerne er gennemført, og det er nu muligt at klikke på "Næste".

![](_page_21_Picture_24.jpeg)

*Trin 3: Ejerforhold for optagelse af skib: Næste muliggør at gå videre til næste trin*

### <span id="page-22-0"></span>**Fortsat ejer**

Vælg "Nuværende ejer er fortsat ejer".

Angiv dato for overtagelse.

Klik på "Tilføj ejer" for hver ejer, der har ejerandele i skibet.

![](_page_22_Picture_28.jpeg)

*Trin 3: Ejerforhold for optagelse af skib: Tilføj ejer*

Vælg "Virksomhed" eller "Person" ud for type og udfyld de påkrævet felter som anvist.

#### <span id="page-23-0"></span>**Virksomhed**

Ved "Virksomhed" skal virksomheden fremsøges ved klik på "Fremsøg virksomhed" knappen, hvorefter en dialogboks åbner, hvor man kan fremsøge virksomheden.

![](_page_23_Picture_19.jpeg)

*Trin 3: Ejerforhold for optagelse af skib: Fremsøgning af virksomhed*

Såfremt det ønskes, at virksomhedens tegningsberettiget skal underskrive digitalt via MitID medarbejdersignatur, så skal der udfyldes følgende oplysninger på tegningsberettiget:

- Fornavn
- Efternavn
- Email

Vælger man også at udfylde følgende oplysninger, så kan tegningsberettiget underskrive via login med deres private MitID:

- **Adresse**
- Fødselsdato

Der kan udfyldes følgende oplysninger:

• Telefonnummer

Hvis der er flere tegningsberettigede, så klik på "Tilføj tegningsberettiget / Prokurist" og udfyld ligeledes felterne som beskrevet foroven for hver tegningsberettiget, der ønskes at blive tilføjet.

![](_page_24_Picture_76.jpeg)

*Trin 3: Ejerforhold for optagelse af skib: Tilføj tegningsberettiget / Prokurist*

Hvis man ønsker at fjerne en tegningsberettiget, klik på "Slet denne tegningsberettigede / Prokurist".

![](_page_25_Picture_12.jpeg)

*Trin 3: Ejerforhold for optagelse af skib: Slet tegningsberettiget / Prokurist*

Såfremt det ønskes, at tegningsberettiget ikke skal inviteres digitalt, men at der i stedet skal vedhæftes en analog fuldmagt, skal der sættes hak ved "Jeg vedlægger fuldmagt, da det ikke er muligt at invitere til digital signering. Bemærk, at hvis du vedlægger en papirfuldmagt, skal dokumentationen til godkendelse hos Skibsregistret."

Angiv antal parter i skib i brøker for hver ejer. Såfremt der er én ejer, så kan "1" angives.

Klik på "Tilføj ejer" for hver ejer af skibet. Ved flere ejere skal der tages stilling til hvem, der er bestyrende/korresponderende reder.

![](_page_26_Picture_32.jpeg)

*Trin 3: Ejerforhold for optagelse af skib: Tilføj køber*

#### <span id="page-27-0"></span>**Person**

Ved "Person" skal man først forholdes sig til hvorvidt personen er dansk eller ikke-dansk nationalitet. Dernæst skal følgende oplysninger udfyldes:

- Fornavn
- Efternavn
- Email
- **Adresse**
- Fødselsdato
- Antal parter i skib (Anført i brøker)

Der kan udfyldes følgende oplysninger:

• Telefonnummer

Oplysningerne skal udfyldes for den person, der skal registreres i en bestemt rolle, selv hvis det er tanken at en fuldmægtig skal underskrive digitalt på vegne af personen.

Såfremt det ønskes, at personen ikke skal inviteres digitalt, men at der i stedet skal vedhæftes en analog fuldmagt, skal der sættes hak ved "Jeg vedlægger fuldmagt, da det ikke er muligt at invitere til digital signering. Bemærk, at hvis du vedlægger en papirfuldmagt, skal dokumentationen til godkendelse hos Skibsregistret."

Angiv antal parter i skib i brøker for hver ejer. Såfremt der er én ejer, så kan "1" angives.

![](_page_27_Picture_93.jpeg)

*Trin 3: Ejerforhold*

Klik på "Tilføj ejer" for hver ejer af skibet. Ved flere ejere skal der tages stilling til hvem, der er bestyrende/korresponderende reder.

Ved mere end én ejer skal der angives hvem der er den bestyrende/korresponderende reder. Sæt feltet "Bestyrende/korresponderende reder" til "Ja" ud fra én af ejerne.

![](_page_28_Picture_34.jpeg)

*Trin 3: Ejerforhold for optagelse af skib: Vælg én bestyrende reder*

Antal parter i skib skal tilsammen på tværs af alle parter være 100%. Ved én part kan 1 eller 1/1 angives.

Når alle parter er tilføjet og alle påkrævet felter er udfyldt er det muligt at invitere til digital signering ved at klikke på "Invitér til underskrift". Såfremt der er valgt, at der skal vedlægges fuldmagt for samtlige parter, så vil knappens label være "Gem og verificér".

#### <span id="page-29-0"></span>**Invitér til digital signering**

Klik på "Invitér til underskrift" / "Gem og verificér" og systemet vil sende en mail til de parter, der skal signere digitalt. Så snart alle parter, der skal underskrive digitalt, har underskrevet eller der er valgt, at der skal vedlægges fuldmagt for samtlige parter, så vil det blive muligt at uploade dokumentation.

![](_page_29_Picture_64.jpeg)

*Trin 3: Ejerforhold for optagelse af skib: Invitér til digital signering*

Alle felter bliver låst for redigering og systemet viser, hvem der mangler at signere digitalt. Såfremt der er opdaget fejl i de indtastede oplysninger, så er det muligt at tilbagetrække invitationerne, tilrette og invitere igen. Dette kan gøres ved at klikke på "Tilbagetræk invitationer" knappen

![](_page_29_Picture_5.jpeg)

*Trin 3: Ejerforhold for optagelse af skib: Tilbagetræk invitationer*

Åben anmeldelsen igen, når alle har underskrevet digitalt.

**NB.: Hvis anmelder har udfyldt sin mailadresse under profilsiden (ved at holde musen over sit navn og klikke på profil øverst til højre), så vil der blive sendt en mail til denne mailadresse om, at anmeldelsen kan fortsætte, så snart alle parters opgaver er udført.**

### <span id="page-30-0"></span>**Vedlæg fuldmagt**

Såfremt der er parter, der skal vedlægges fuldmagt for, vil det være muligt at uploade bilag til anmeldelsen. Klik på "Upload dokumentation".

![](_page_30_Picture_37.jpeg)

*Trin 3: Ejerforhold for optagelse af skib: Upload dokumentation*

Hiv filerne ind i den stiplede kasse for oven eller klik på "Vælg fil(er)" for at vælge de filer, der ønskes uploadet.

![](_page_30_Picture_38.jpeg)

*Trin 3: Ejerforhold for optagelse af skib: Upload dokumentation*

Når alle filer, der ønskes uploadet, er tilføjet til listen, klik på "OK".

![](_page_30_Picture_39.jpeg)

*Trin 3: Ejerforhold for optagelse af skib: Upload dokumentation*

Systemet viser listen over dokumenter, der ønskes vedlagt anmeldelsen. Klik på "Upload vedlagte dokumenter".

![](_page_31_Picture_23.jpeg)

*Trin 3: Ejerforhold for optagelse af skib: Upload dokumentation*

Systemet vil vise, at upload af filen/filerne er gennemført, og det er nu muligt at klikke på "Næste".

![](_page_31_Picture_24.jpeg)

*Trin 3: Ejerforhold for optagelse af skib: Næste muliggør at gå videre til næste trin*

## <span id="page-32-0"></span>**Ikke-dansk ejer/køber**

Hvis ejer/køber er ikke-dansk så skal følgende oplysninger indtastes for ejeren/køberen:

- Fornavn
- Efternavn
- Adresse
- Bopælsland
- Antal parter i skib (anført i brøker)

Udfyld ovenstående oplysninger for parten.

![](_page_32_Picture_71.jpeg)

*Ikke-dansk ejer/køber*

Fordi parten er ikke-dansk, så skal aktivitets- og etableringsbetingelsen være opfyldt. Såfremt disse er opfyldt, så sæt hak ved "Aktivitets- og etableringsbetingelsen er opfyldt".

![](_page_32_Picture_72.jpeg)

*Aktivitets- og etableringsbetingelsen skal være opfyldt ved en ikke-dansk ejer/køber*

#### Klik på "Gem og verificér".

![](_page_33_Picture_40.jpeg)

*Aktivitets- og etableringsbetingelsen skal være opfyldt ved en ikke-dansk ejer/køber*

Det bliver nu muligt at vedlægge den nødvendige dokumentation for aktivitets- og etableringsbetingelsen.

Klik på "Upload dokumentation".

![](_page_33_Picture_41.jpeg)

*Upload dokumentation*

Hiv filerne ind i den stiplede kasse for oven eller klik på "Vælg fil(er)" for at vælge de filer, der ønskes uploadet.

![](_page_33_Picture_42.jpeg)

*Upload dokumentation*

Når alle filer, der ønskes uploadet, er tilføjet til listen, klik på "OK".

![](_page_34_Picture_32.jpeg)

#### *Upload dokumentation*

Systemet viser listen over dokumenter, der ønskes vedlagt anmeldelsen. Klik på "Upload vedlagte dokumenter".

![](_page_34_Picture_33.jpeg)

*Upload dokumentation*

Systemet vil vise, at upload af filen/filerne er gennemført, og det er nu muligt at klikke på "Næste".

![](_page_34_Picture_34.jpeg)

*Upload dokumentation*

### <span id="page-35-0"></span>**Trin 4: Teknisk data**

Teknisk data for et skib skal angives enten ved:

- a) Invitere en autoriseret skibsmåler
- b) Uploade målebrev, såfremt skibet allerede er opmålt af et autoriseret klassifikationsselskab

### <span id="page-35-1"></span>**Invitér autoriseret skibsmåler**

Såfremt der ønskes at invitere en autoriseret skibsmåler, klik på "Vælg autoriseret skibsmåler".

![](_page_35_Picture_6.jpeg)

*Trin 4: Teknisk data*

Det er muligt at filtrere på skibsmålere ved at udfylde felterne.

Klik på "Søg".

![](_page_35_Picture_62.jpeg)

*Trin 4: Teknisk data: Find skibsmåler*

Det er muligt at filtrere resultaterne på baggrund af skibsmålers autorisation ved at indtaste en værdi i feltet "Filtrer efter autorisation".

![](_page_36_Picture_41.jpeg)

Vælg en skibsmåler fra listen ved at klikke på "Vælg" ud for den ønskede række.

*Trin 4: Teknisk data: Find skibsmåler*

Såfremt, der herefter ønskes at vælge en anden skibsmåler, klik på "Vælg anden opgavetager" og dialogboksen for valg af skibsmåler vil åbne igen.

Når den ønskede skibsmåler er valgt, klik på "Tildel opgave".

![](_page_36_Picture_42.jpeg)

*Trin 4: Teknisk data: Tildel opgave til skibsmåler*

![](_page_37_Picture_1.jpeg)

*Trin 4: Teknisk data: Skibsmåler er inviteret*

Såfremt opgaven ønskes trukket tilbage, klik på "Træk opgaven tilbage". Herefter kan man enten invitere skibsmåler på ny eller vedhæfte målebrev, hvis skibet allerede er opmålt af en autoriseret skibsmåler.

![](_page_37_Picture_35.jpeg)

*Trin 4: Teknisk data: Skibsmåler er inviteret*

Åben anmeldelsen igen, når skibsmåler har udfyldt tekniske data.

**NB.: Hvis anmelder har udfyldt sin mailadresse under profilsiden (ved at holde musen over sit navn og klikke på profil øverst til højre), så vil der blive sendt en mail til denne mailadresse om, at anmeldelsen kan fortsætte, så snart alle parters opgaver er udført.**

Klik "Næste" for at fortsætte til næste trin.

![](_page_38_Picture_32.jpeg)

*Trin 4: Teknisk data: Skibsmåler har angivet tekniske data*

### <span id="page-39-0"></span>**Upload målebrev fordi skibet allerede er opmålt af et autoriseret klasseselskab**

Tryk på "Klik her".

![](_page_39_Picture_2.jpeg)

*Trin 4: Teknisk data: Skibet er allerede opmålt*

Du har nu mulighed for at uploade målebrevet ved at trykke på "Upload dokumentation".

![](_page_39_Picture_5.jpeg)

*Trin 4: Teknisk data: Upload målebrev*

Hiv filerne ind i den stiplede kasse for oven eller klik på "Vælg fil(er)" for at vælge de filer, der ønskes uploadet.

![](_page_40_Picture_30.jpeg)

*Trin 4: Teknisk data: Upload målebrev*

Når alle filer, der ønskes uploadet, er tilføjet til listen, klik på "OK".

![](_page_40_Picture_31.jpeg)

*Trin 4: Teknisk data: Upload målebrev*

Systemet viser listen over dokumenter, der ønskes vedlagt anmeldelsen. Klik på "Upload vedlagte dokumenter".

![](_page_40_Picture_32.jpeg)

*Trin 4: Teknisk data: Upload målebrev*

Systemet vil vise, at upload af filen/filerne er gennemført.

![](_page_41_Picture_30.jpeg)

*Trin 4: Teknisk data: Upload målebrev*

Der kan tilføjes en besked til Søfartsstyrelsen inden sagen sendes til manuel sagsbehandling. Hvis dette ønskes, indtast beskeden i feltet "Skriv besked eller besvarelse her…" og klik på "Tilføj besked".

Klik på "Send til manuel behandling" når sagen skal sendes til manuel sagsbehandling ved Søfartsstyrelsen.

![](_page_41_Picture_31.jpeg)

*Trin 4: Teknisk data: Send til manuel behandling*

Sagen skal nu behandles af Sikre Skibe i Søfartsstyrelsen før anmeldelsen kan fortsætte. Åben anmeldelsen igen, når Sikre Skibe har behandlet sagen. Såfremt sagen godkendes, vil anmeldelsen automatisk fortsætte til næste trin.

**NB.: Hvis anmelder har udfyldt sin mailadresse under profilsiden (ved at holde musen over sit navn og klikke på profil øverst til højre), så vil der blive sendt en mail til denne mailadresse om, at anmeldelsen kan fortsætte, så snart alle parters opgaver er udført.**

![](_page_42_Picture_31.jpeg)

*Trin 4: Teknisk data: Sagen afventer Sikre Skibe*

### <span id="page-43-0"></span>**Trin 5: Skibets historik**

Ud for "Dokumentation for udslettelse eller ikke-registrering" klik på "Upload dokumentation". Her skal der vedlægges dokumentation for enten et udslettelsesattest fra et tidligere register eller en ikke-registreringsattest.

![](_page_43_Picture_2.jpeg)

*Trin 5: Skibets historik*

Hiv filerne ind i den stiplede kasse for oven eller klik på "Vælg fil(er)" for at vælge de filer, der ønskes uploadet.

![](_page_44_Picture_32.jpeg)

*Trin 5: Skibets historik: Upload dokumentation*

Når alle filer, der ønskes uploadet, er tilføjet til listen, klik på "OK".

![](_page_44_Picture_33.jpeg)

*Trin 5: Skibets historik: Upload dokumentation*

Systemet viser listen over dokumenter, der ønskes vedlagt anmeldelsen. Klik på "Upload vedlagte dokumenter".

![](_page_44_Picture_34.jpeg)

*Trin 5: Skibets historik: Upload dokumentation*

Systemet vil vise, at upload af filen/filerne er gennemført.

Ud for "Dokumentation for tidligere ejerrække" klik på "Hent blanket".

Udfyld blanketten.

Ud for "Dokumentation for tidligere ejerrække" klik på "Upload dokumentation".

![](_page_45_Picture_42.jpeg)

*Trin 5: Skibets historik*

Hiv filerne ind i den stiplede kasse for oven eller klik på "Vælg fil(er)" for at vælge de filer, der ønskes uploadet.

![](_page_45_Picture_43.jpeg)

*Trin 5: Skibets historik: Upload dokumentation*

Når alle filer, der ønskes uploadet, er tilføjet til listen, klik på "OK".

![](_page_45_Picture_44.jpeg)

*Trin 5: Skibets historik: Upload dokumentation*

Systemet viser listen over dokumenter, der ønskes vedlagt anmeldelsen. Klik på "Upload vedlagte dokumenter".

![](_page_46_Picture_34.jpeg)

*Trin 5: Skibets historik: Upload dokumentation*

Systemet vil vise, at upload af filen/filerne er gennemført.

![](_page_46_Picture_35.jpeg)

*Trin 5: Skibets historik: Upload dokumentation*

Under "Skal skibet registreres med frist?" vælg "Ja" eller "Nej".

Klik på "Næste".

![](_page_46_Picture_36.jpeg)

*Trin 5: Skibets historik*

## <span id="page-47-0"></span>**Trin 6: Registrering**

På dette trin er det muligt at verificere alle indtastede oplysninger inden sagen sendes til manuel sagsbehandling ved Skibsregistret i Søfartsstyrelsen. Under "Godkend og afsend anmeldelsen" er det muligt at folde en accordion ud for hvert trin samt eventuelle beskeder, der er afsendt til og modtaget fra Søfartsstyrelsen i løbet af anmeldelsen.

![](_page_47_Picture_33.jpeg)

*Trin 6: Registrering: Accordions der opsummerer de indtastede oplysninger*

Det er muligt at uploade yderligere dokumentation.

![](_page_47_Picture_34.jpeg)

*Trin 6: Registrering: Upload af yderligere dokumentation*

Det er muligt at markere, at anmeldelsen er indbyrdes afhængig af en anden anmeldelse og at disse skal registreres samtidig.

![](_page_48_Picture_12.jpeg)

*Trin 6: Registrering: Markering af indbyrdes afhængige anmeldelser*

#### Det er muligt tilføje besked(er) til Søfartsstyrelsen.

![](_page_49_Picture_12.jpeg)

*Trin 6: Registrering: Besked(er) til Søfartsstyrelsen*

Klik på "Anmod om registrering" for at sende sagen til manuel sagsbehandling ved Skibsregistret i Søfartsstyrelsen.

![](_page_50_Picture_12.jpeg)

*Trin 6: Registrering*

Anmeldelsen er nu sendt til manuel sagsbehandling hos Skibsregistret ved Søfartsstyrelsen og du kan logge ud og lukke dit vindue i selvbetjeningen eller gå til forsiden og påbegynde en ny registrering. Såfremt sagen godkendes, vil anmeldelsen automatisk fortsætte til næste trin.

**NB.: Hvis anmelder har udfyldt sin mailadresse under profilsiden (ved at holde musen over sit navn og klikke på profil øverst til højre), så vil der blive sendt en mail til denne mailadresse om, at anmeldelsen kan fortsætte, så snart alle parters opgaver er udført.**

![](_page_51_Picture_32.jpeg)

*Trin 6: Registrering: Sagen afventer Skibsregistret*

# <span id="page-52-0"></span>**Trin 7: Påmærkningserklæring**

Indtast hvor på skibet kendingsbogstaverne er påmærket i feltet "Påmærkningserklæring".

![](_page_52_Picture_21.jpeg)

*Trin 7: Påmærkningserklæring*

#### Klik på "Udsted beviser".

![](_page_52_Picture_22.jpeg)

## <span id="page-53-0"></span>**Trin 8: Beviser**

På dette trin er det muligt at downloade Nationalitetsbeviset for skibet.

![](_page_53_Picture_24.jpeg)

*Trin 8: Beviser: Download Nationalitetsbevis*

Det er muligt at anmode om at få udstedt et CSR-Certifikat ved at vælge "Ja" ud for "Skal der udstedes et nyt CSR-Certifikat".

## <span id="page-54-0"></span>**Anmod om udstedelse af nyt CSR-Certifikat**

Klik på "Hent CSR-blanket" hvis du ikke allerede har udfyldt den påkrævet blanket.

![](_page_54_Picture_16.jpeg)

*Trin 8: Beviser: Anmod om udstedelse af et nyt CSR-Certifikat*

#### Udfyld blanketten.

Upload dokumentation ved at klikke på "Upload CSR her".

![](_page_55_Picture_25.jpeg)

*Trin 8: Beviser: Anmod om udstedelse af et nyt CSR-Certifikat*

Hiv filerne ind i den stiplede kasse for oven eller klik på "Vælg fil(er)" for at vælge de filer, der ønskes uploadet.

![](_page_55_Picture_26.jpeg)

*Trin 8: Beviser: Upload dokumentation*

Når alle filer, der ønskes uploadet, er tilføjet til listen, klik på "OK".

![](_page_56_Picture_30.jpeg)

*Trin 8: Beviser: Upload dokumentation*

Systemet viser listen over dokumenter, der ønskes vedlagt anmeldelsen. Klik på "Upload vedlagte dokumenter".

![](_page_56_Picture_31.jpeg)

*Trin 8: Beviser: Upload dokumentation*

Systemet vil vise, at upload af filen/filerne er gennemført.

![](_page_56_Picture_32.jpeg)

*Trin 8: Beviser: Upload dokumentation*

Det er muligt tilføje besked(er) til Søfartsstyrelsen.

Klik på "Send til manuel behandling". Anmelder får besked fra Søfartsstyrelsen når sagen er behandlet.

![](_page_57_Picture_18.jpeg)

*Trin 8: Beviser*

## <span id="page-58-0"></span>**Bestil registreringsattest**

På dette trin er det muligt at bestille en registreringsattest for skibet. Dette er også muligt fra detaljevisningen for skibet i Selvbetjeningen.

Ud for "Registreringsattest" klik på "Bestil registreringsattest".

![](_page_58_Picture_25.jpeg)

*Trin 8: Beviser: Bestil registreringsattest*